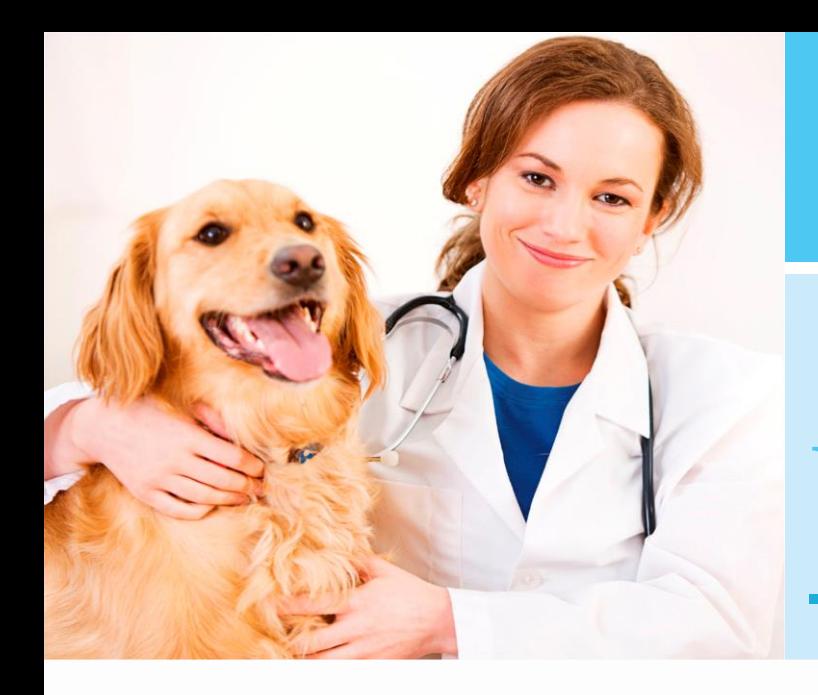

# **Balie**

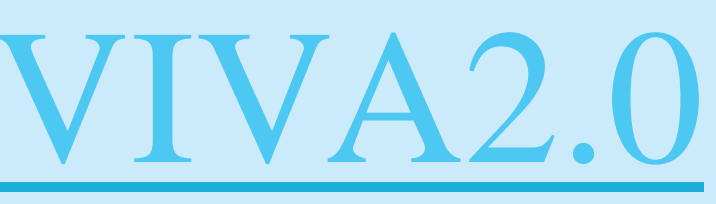

VIVA2.0 – Balie

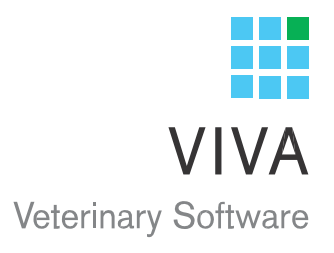

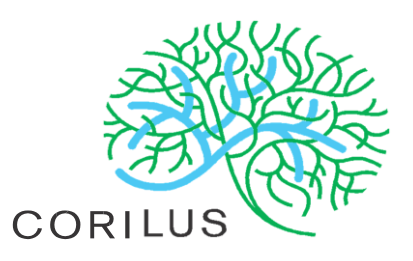

# Inhoudsopgave

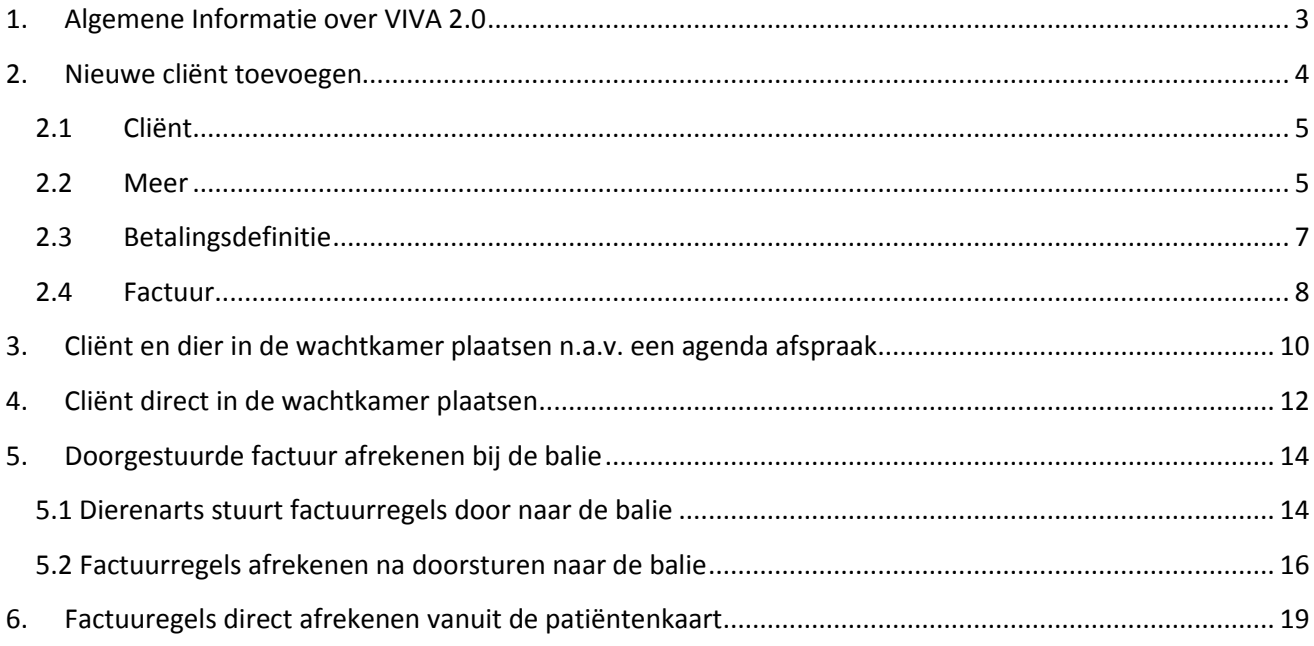

## <span id="page-3-0"></span>**1. Algemene Informatie over VIVA 2.0**

Voor gebruik van VIVA 2.0 adviseren wij de volgende browser: Mozilla Firefox.

Tip: Indien u hulp nodig heeft en onze helpdesk benadert, zullen zij altijd vragen welke versie u van VIVA2.0 gebruikt. Dit vind u linksonder in de browserpagina.

Corilus, Viva 2.0 - 1.734.1 - 15.2, Praktijk: COR3 - Production Environment Viva 2.0

**Uw VIVA 2.0 URL is vooraf toegestuurd aan de praktijk.**

### <span id="page-4-0"></span>**2. Nieuwe cliënt toevoegen**

Onder het tabblad "Cliënten" kunt u een nieuwe cliënt toevoegen.

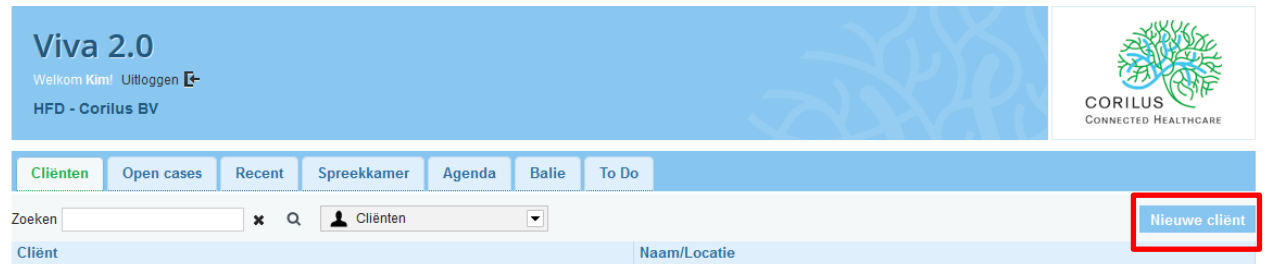

Aan de rechterkant, ziet u 'cliënt toevoegen' staan. Als u hier op klikt kunt u een nieuwe cliënt toevoegen. Deze knop ziet u alleen op het moment dat het tabblad 'cliënten' actief staat.

Er verschijnt een venster waar u afhankelijk van uw instelling in IISIA de achternaam van de cliënt moet invoeren of zelf een cliënt code moet aanmaken en de achternaam moet ingeven.

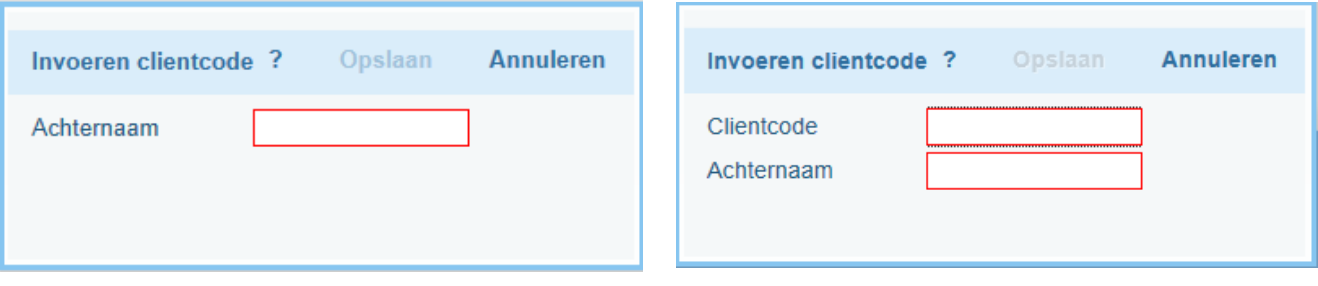

Als u de achternaam heeft ingevoerd en u klikt op opslaan, zal volgend scherm geopend worden.

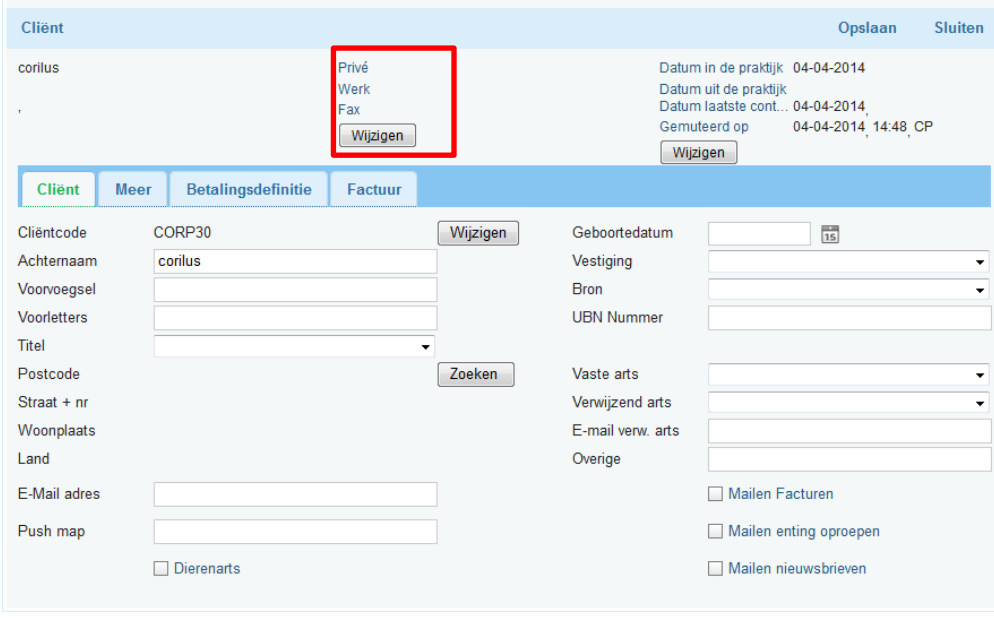

#### <span id="page-5-0"></span>**2.1 Cliënt**

Hier kunt u de rest van de cliënt gegevens invoeren.

Voor het ingeven van diverse telefoon- en faxnummers van de cliënt, klikt u op wijzigen (zie figuur hierboven).

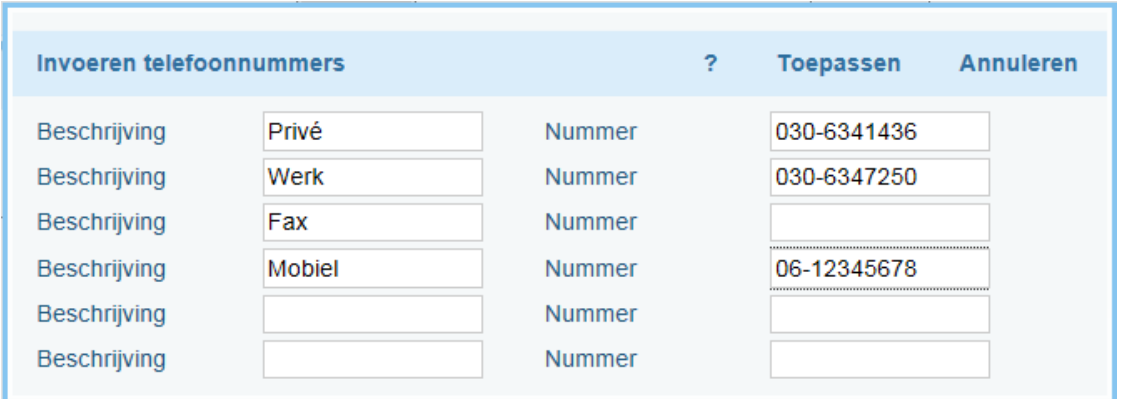

Hier kunt u verschillende telefoon- en faxnummers invoeren. Bij de omschrijving geeft u aan wat of van wie het bijbehorende nummer is.

De omschrijvingen privé, werk, fax en mobiel kunt u niet wijzigen.

#### <span id="page-5-1"></span>**2.2 Meer**

Onder het tabblad 'meer' kunt u o.a. het factuuradres (alternatieve betaler) en een contactpersoon invoeren.

Ook is hier ruimte voor wat vrije teksten.

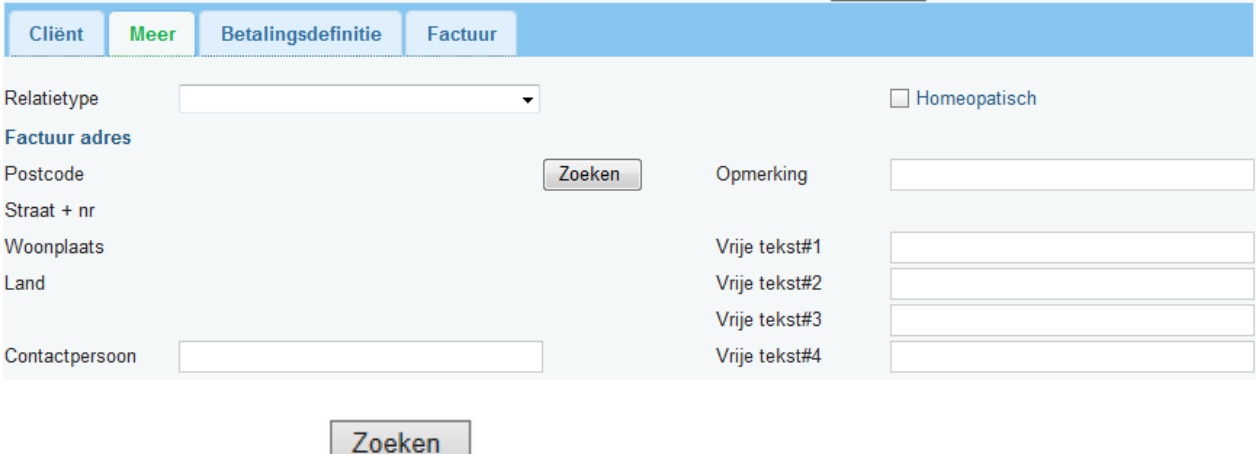

Op het moment dat u op  $\Box$  klikt, zal er een nieuw scherm geopend worden. U kunt hier bijvoorbeeld een postcode en huisnummer invoeren.

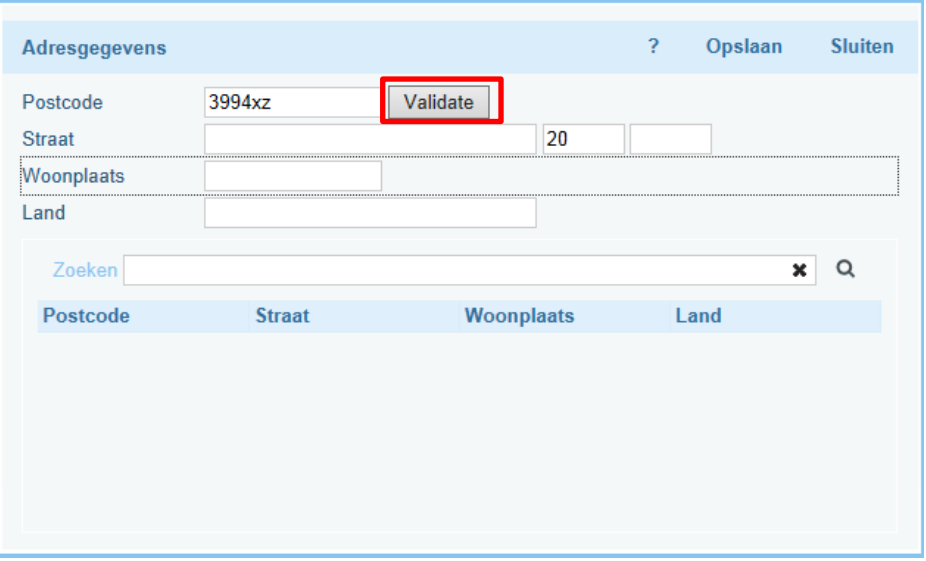

De adresgegevens worden gevalideerd op basis van een postcode en huisnummer. Als de combinatie van deze twee gegevens valide zijn, en de adresgegevens komen voor in uw database, dan worden de overige velden (zoals de straatnaam) automatisch ingevuld zodra u op het valideren knopje heeft geklikt.

Hiernaast zal er, wanneer het adres valide is, rechtsonder in dit scherm een groen vinkje getoond worden. Als het geen geldige combinatie betreft dan zal de volgende melding getoond worden; "De combinatie van postcode en huisnummer is niet geldig. Weet u zeker dat u dit adres wilt toevoegen aan de database?". Als u vervolgens op "Ok" klikt dan zal het ingevoerde adres toegevoegd worden aan uw database. Dit betekend niet dat als u hierna nog een keer op valideren klikt dat het zal worden aangeduid als een geldig adres. Dit komt omdat het valideren een externe controle is die plaatsvindt aan de hand van een lijst met valide adressen.

Daarnaast kunt u ook gewoon zoeken op een straatnaam of postcode. In het zoekveld geeft u dan de

naam in en drukt u vervolgens op dit icoontje <sup>Q</sup>. Vervolgens kunt u de juiste postcode en straatnaam selecteren uit de lijst. Met de x kunt u in een keer het veld leeg maken.

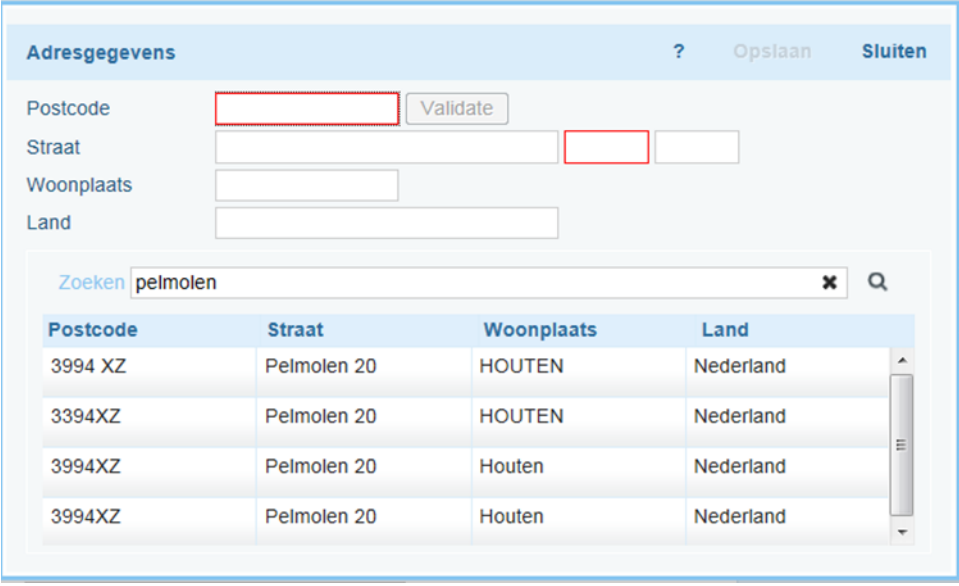

Om de ingevoerde gegevens toe te voegen aan de cliënt gegevens klikt u op de knop "Opslaan". Het is overigens niet nodig om altijd elk adres te valideren. U kunt er ook voor kiezen om het valideren achterwege te laten. Het is wel aan te raden om gebruik te maken van deze functie omdat er dan meer uniformiteit van de ingevoerde adresgegevens zal zijn. Dit houdt in dat adressen op dezelfde manier geschreven worden. Het vervolg hiervan is dat dit tot minder redundantie (dubbele gegevens) zal leiden.

#### <span id="page-7-0"></span>**2.3 Betalingsdefinitie**

In het tabblad "betalingsdefinitie" kunt u de betalingsvoorkeuren van de klant ingeven.

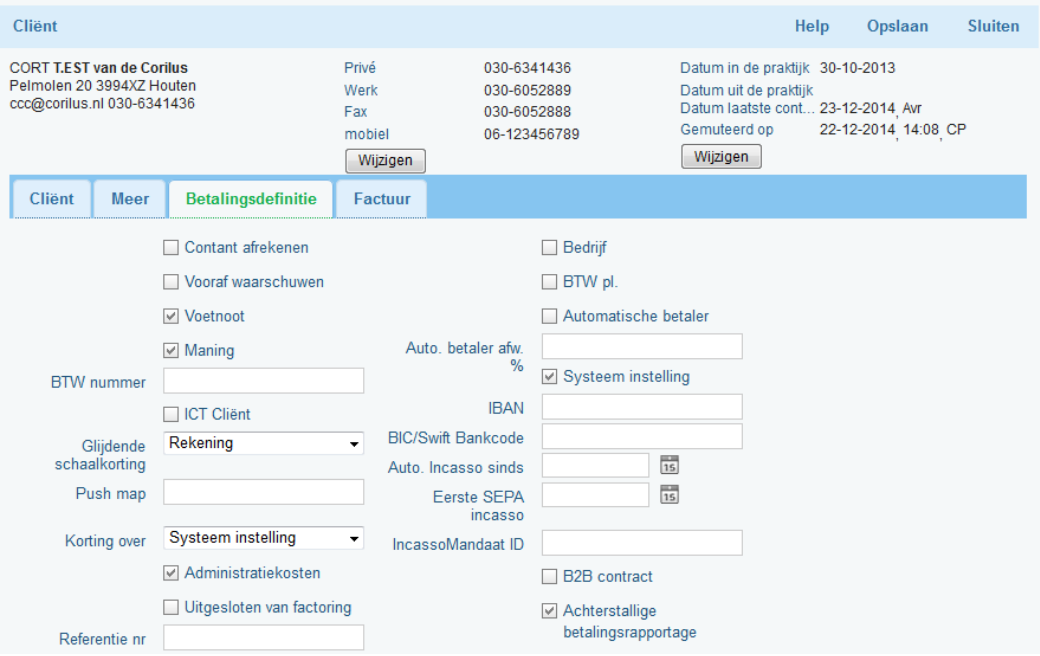

In deze tab ziet u ook de opties 'Contant afrekenen' en 'Vooraf waarschuwen'.

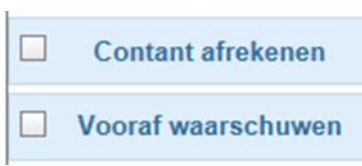

Activeert u de optie 'Contant afrekenen' dan kunt u bij deze cliënt niet kiezen voor het printen van een factuur, maar alleen voor contant afrekenen.

Activeert u de optie 'Vooraf waarschuwen' dan krijgt u op het moment dat u bij deze cliënt een handeling wilt doen op bijvoorbeeld het medisch dossier het volgende scherm in beeld.

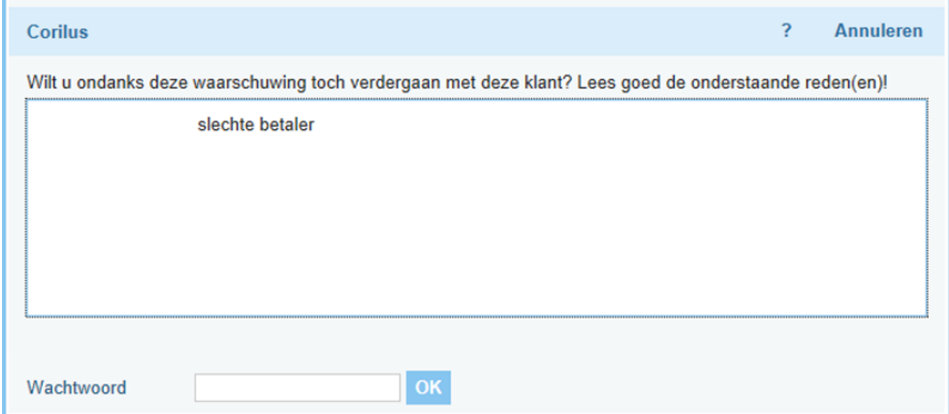

De reden(en) wordt overgenomen vanuit de memokaart cliënt. Mocht er een wachtwoord ingesteld zijn in het menu IISIA (Viva 1), dan moet deze eerst ingevoerd worden voordat u verdere handelingen kunt verrichten bij deze cliënt.

### <span id="page-8-0"></span>**2.4 Factuur**

U selecteert hier de verschillende factuurtypes die u wilt koppelen aan de cliënt. In het linker veld ziet u de factuurtypes die beschikbaar zijn en in het rechter veld ziet u de geselecteerde factuurtypes voor de desbetreffende cliënt.

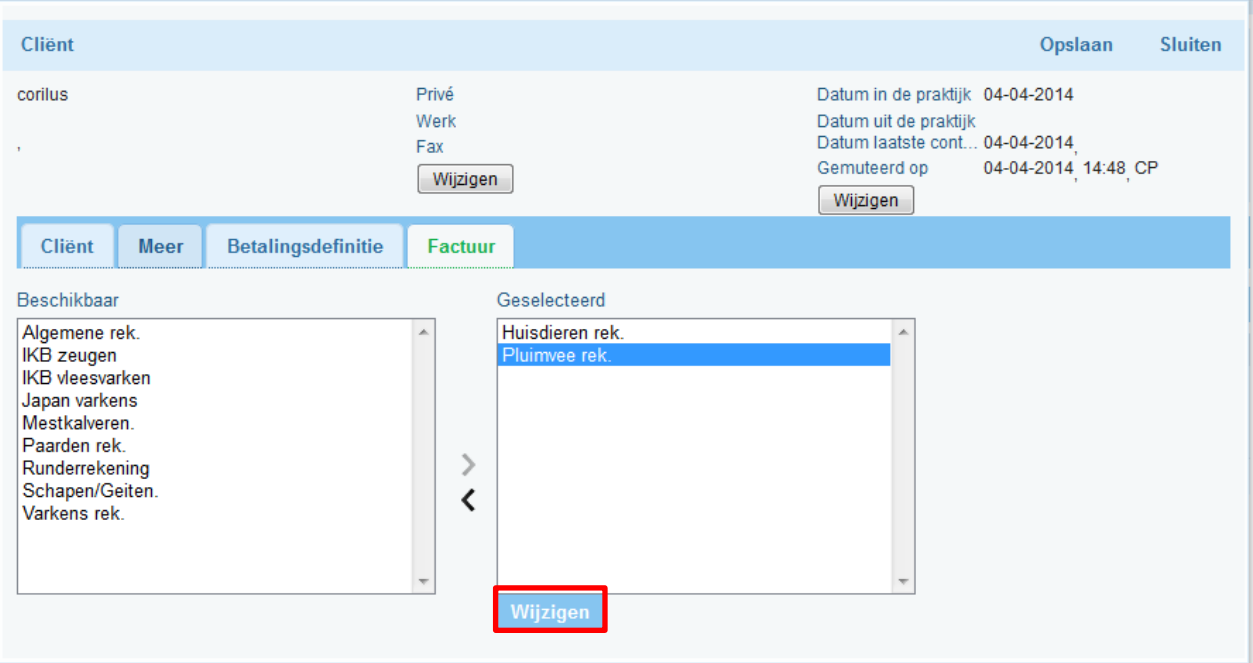

Om de gegevens van een factuurtype te wijzigen, selecteert u het factuurtype en dan wijzigen. Het volgende scherm wordt geopend.

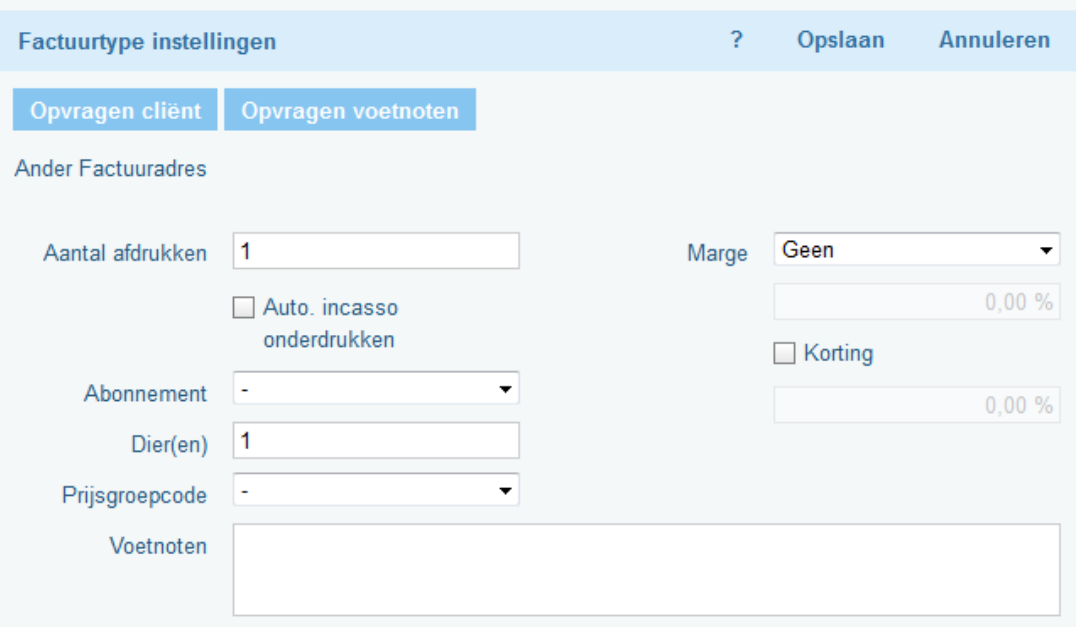

In dit scherm kunt u een o.a. een alternatieve betaler instellen. Dit doet u door op Opvragen cliënt te klikken.

Door op Opvragen voetnoten te klikken kunt u aangeven welke voetnoten u op de factuur bij dit factuurtype bij de desbetreffende cliënt wilt printen.

Ook kunt u hier o.a. een marge of een korting en het daarbij behorende % instellen.

## <span id="page-10-0"></span>**3. Cliënt en dier in de wachtkamer plaatsen n.a.v. een agenda afspraak**

Zodra er een cliënt binnen komt en er staat al een afspraak in de agenda, dan kunt u de cliënt direct vanuit de agenda afspraak doorzetten naar de wachtkamer. Dit kunt u doen door direct op de afspraak te klikken. De afspraak wordt nu geopend. Bovenin dat scherm ziet u verschillende opties staan waaronder "Wachtkamer".

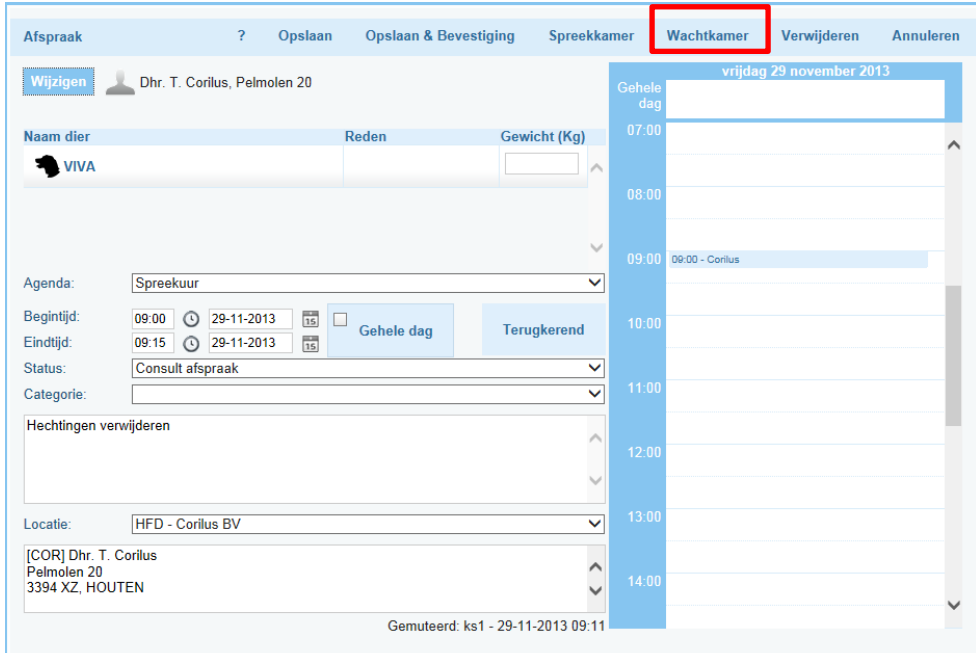

Nadat u op wachtkamer heeft geklikt zal volgend scherm geopend worden.

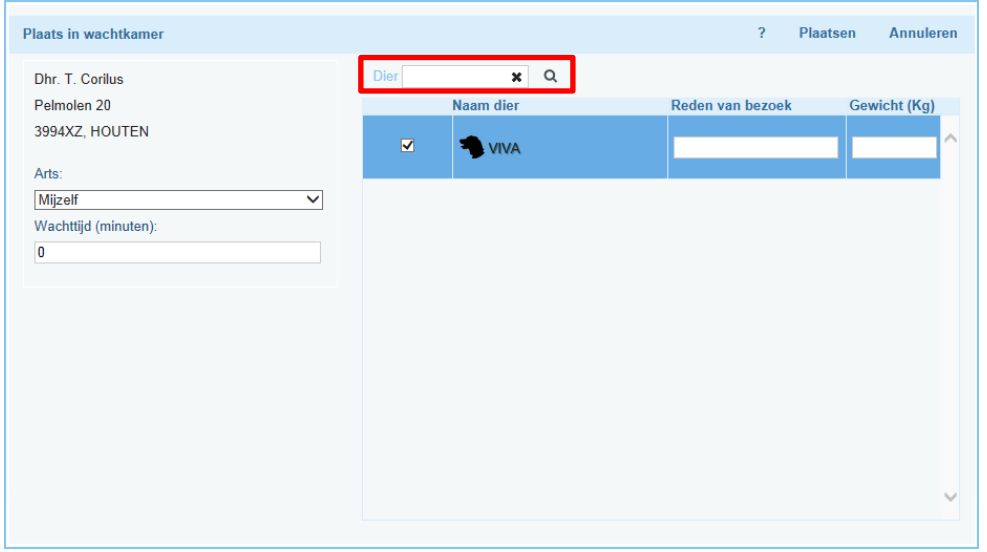

Hier kunt u nog de reden van het bezoek en het eventueel het gewicht invoeren. Ook is het mogelijk om hier aan te geven voor welk dierenarts de cliënt komt en de eventuele wachttijd.

Als de cliënt onverwachts met nog een dier binnen komt, kunt u dit dier snel opzoeken in het zoek veld (zie figuur hierboven). De naam van het dier zal dan bovenaan de lijst verschijnen.

Nadat u alles heeft ingevoerd kunt u op "Plaatsen" klikken. Nu zal de cliënt met het dier getoond worden

in het wachtkamer overzicht aan de rechterkant van het scherm ( $\overrightarrow{A}$ ).

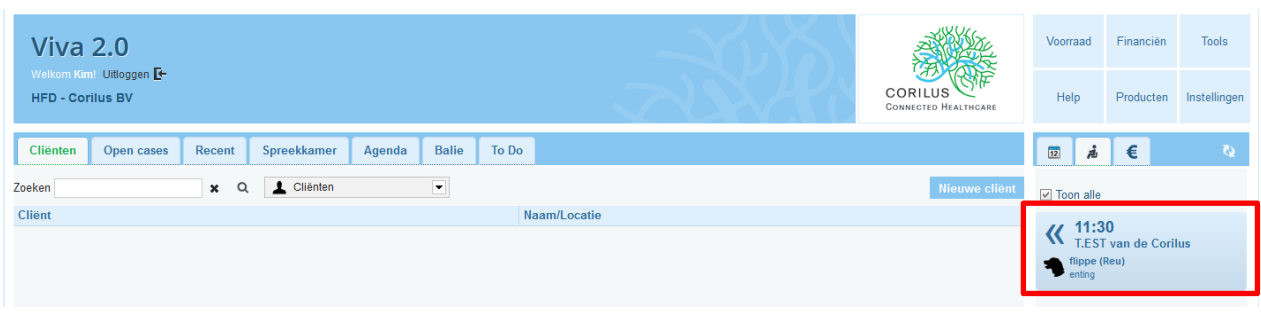

## <span id="page-12-0"></span>**4. Cliënt direct in de wachtkamer plaatsen**

U kunt een cliënt die geen afspraak heeft in de agenda direct in de wachtkamer plaatsen. Onder het tabblad "Cliënten" zoekt u de cliënt op. Zodra u op de naam van de cliënt heeft geklikt, wordt het scherm met de cliënt- en diergegevens getoond.

Bovenin het scherm ziet u een aantal opties, waaronder "Acties".

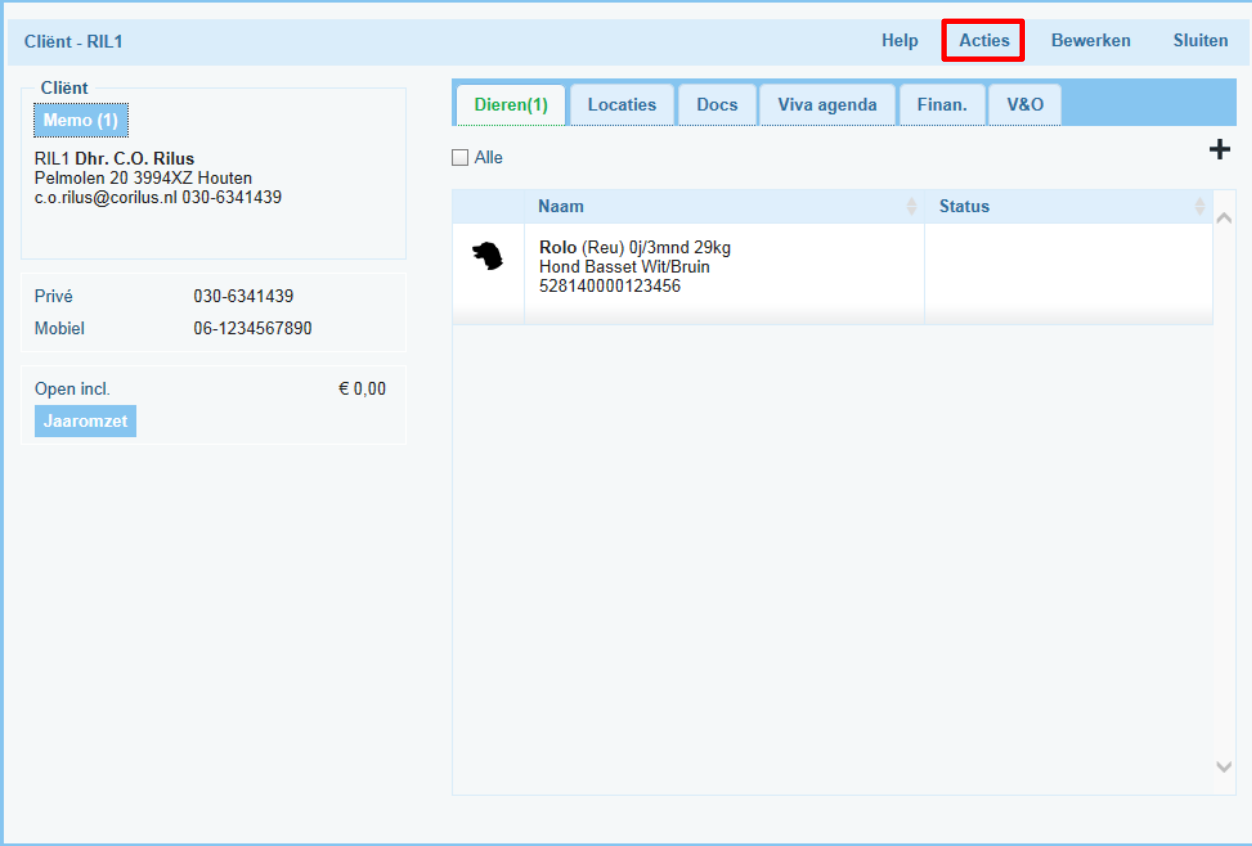

Onder "Acties" bevinden zich weer een aantal opties, zie afbeelding hieronder.

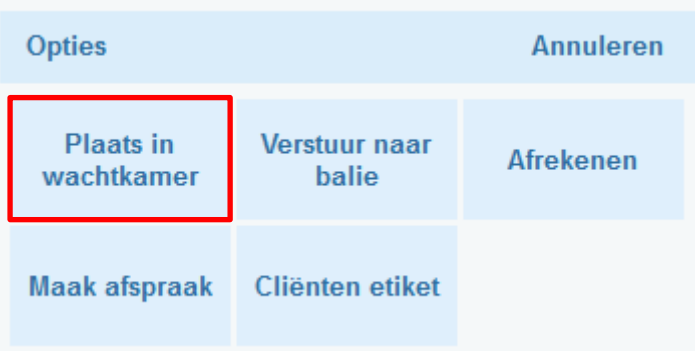

In dit geval kiest u voor de optie "Plaats in wachtkamer".

- "Verstuur naar balie" zal verderop in deze handleiding besproken worden.
- "Maak afspraak", hier kunt u meteen een nieuwe afspraak maken.
- "Afrekenen" , hier kunt u meteen door naar het afreken scherm om openstaande facturen te betalen.
- "Cliënten etiket", hier kunt u een adres etiket printen van de desbetreffende cliënt.

Nadat u heeft gekozen voor "plaats in wachtkamer" wordt onderstaand scherm geopend.

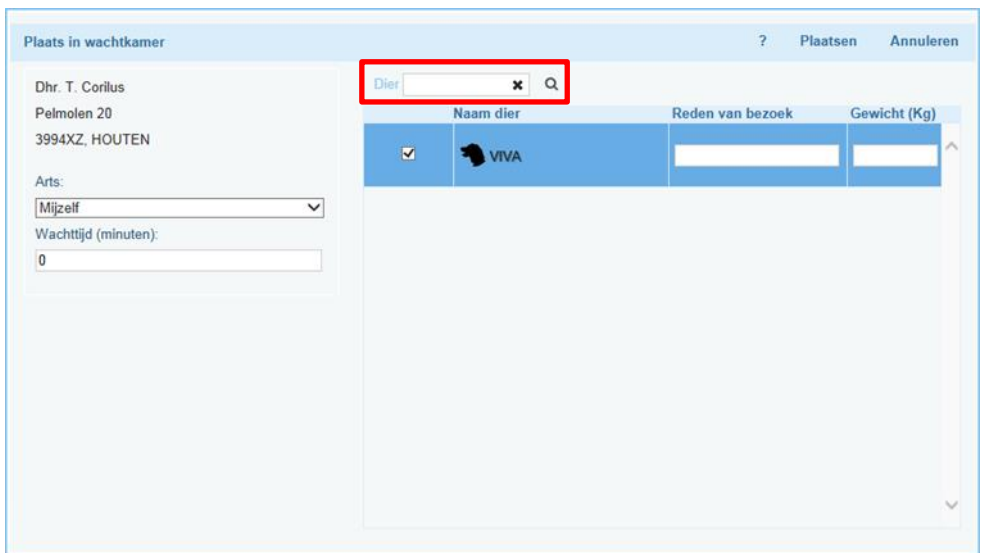

Hier kunt u nog de reden van het bezoek en het eventueel het gewicht invoeren. Ook is het mogelijk om hier aan te geven voor welk dierenarts de cliënt komt en de eventuele wachttijd.

Als de cliënt onverwachts met nog een dier binnen komt, kan je dit dier snel opzoeken in het zoekveld (zie figuur hierboven). De naam van het dier zal dan bovenaan de lijst verschijnen.

Nadat u alles heeft ingevoerd kunt u op "Plaatsen" klikken. Nu zal de cliënt met het dier getoond worden

in het wachtkamer overzicht aan de rechterkant van het scherm ( $\overrightarrow{A}$ ).

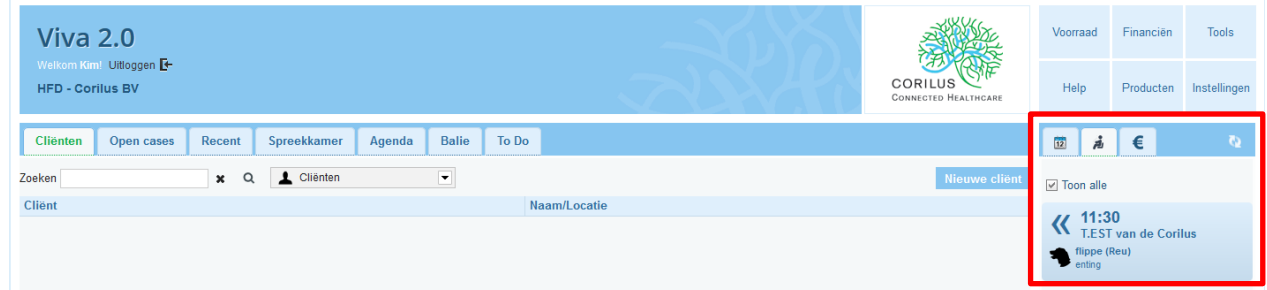

## <span id="page-14-0"></span>**5. Doorgestuurde factuur afrekenen bij de balie**

## <span id="page-14-1"></span> **5.1 Dierenarts stuurt factuurregels door naar de balie**

Als de dierenarts het dier behandeld heeft in de spreekkamer, kan hij/zij de factuur doorsturen naar de balie.

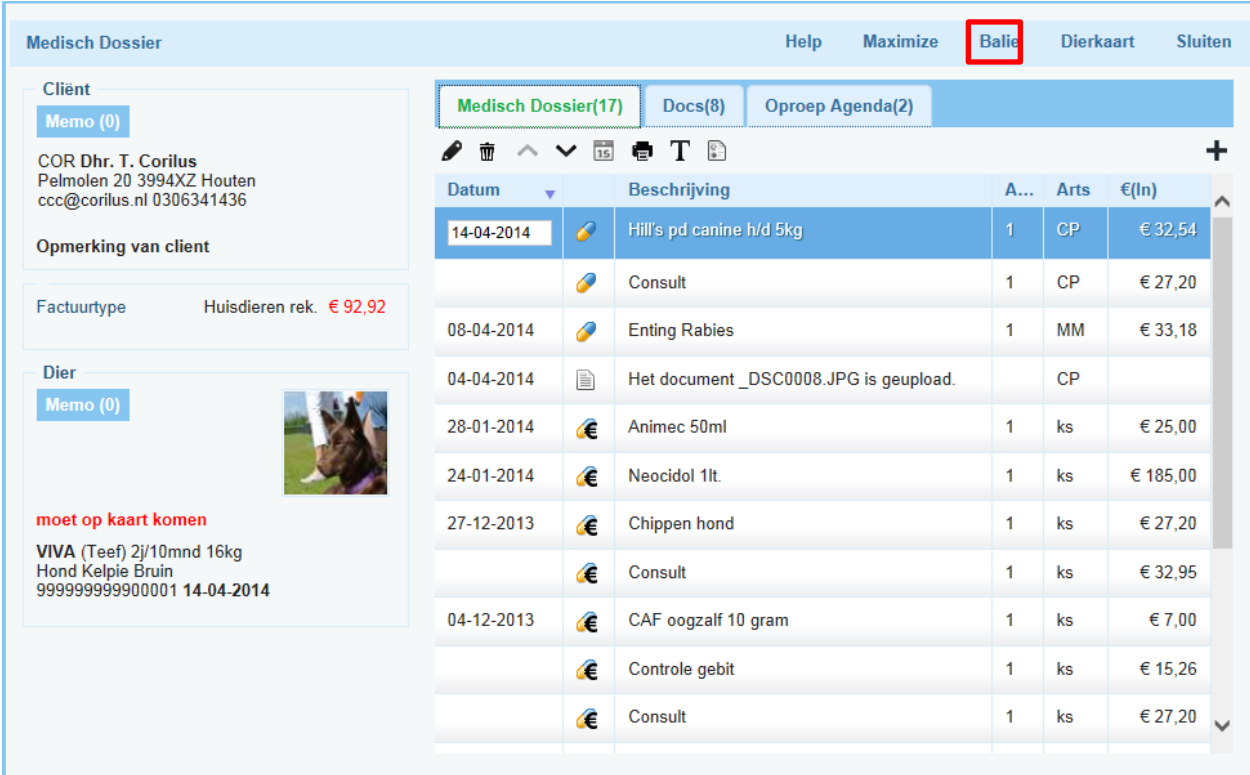

Door op "Balie" te klikken krijgt u een aantal opties te zien.

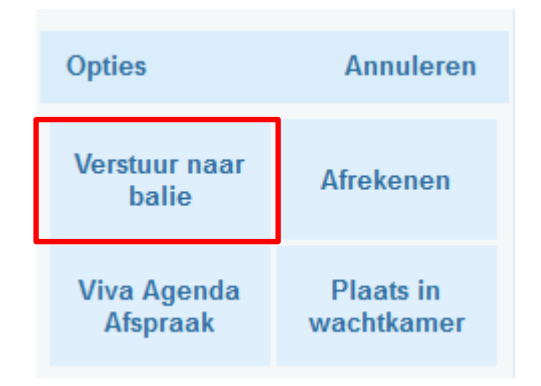

U moet nu kiezen voor de optie "Verstuur naar balie".

Onderstaand scherm wordt geopend.

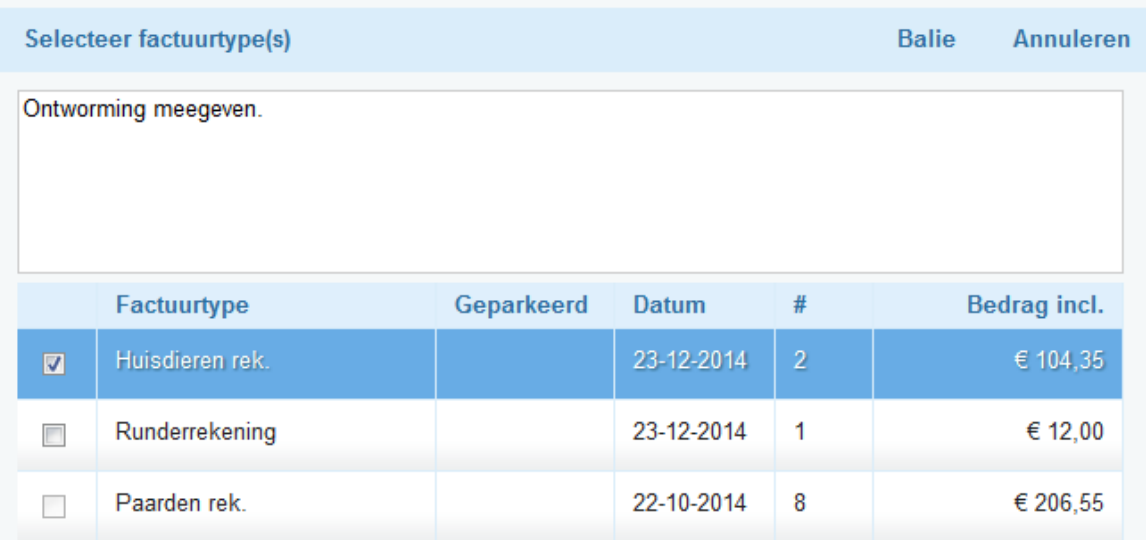

U kan hier de facturen selecteren die u wilt doorsturen naar de balie. Eventueel kunt u hier ook een opmerking plaatsen, zoals ontworming meegeven. De assistente zal deze opmerking zien op het moment dat ze de factuur opvraagt bij de balie.

Nadat alles is ingevoerd kunt u op "Verzenden" klikken.

#### <span id="page-16-0"></span>**5.2 Factuurregels afrekenen na doorsturen naar de balie**

Als de doorgestuurde factuurregels doorgestuurd zijn naar de balie kunt u deze terug vinden aan de rechterkant van het scherm.

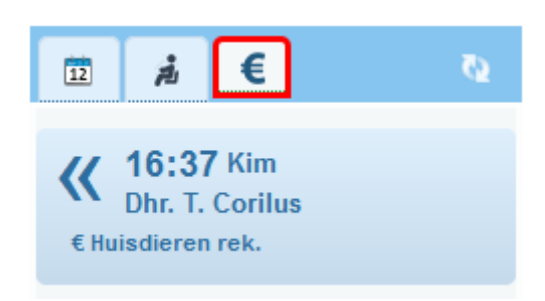

Zodra de assistente op de pijlen klikt, dan wordt direct het tabblad "Balie" geopend met de gegevens van de cliënt.

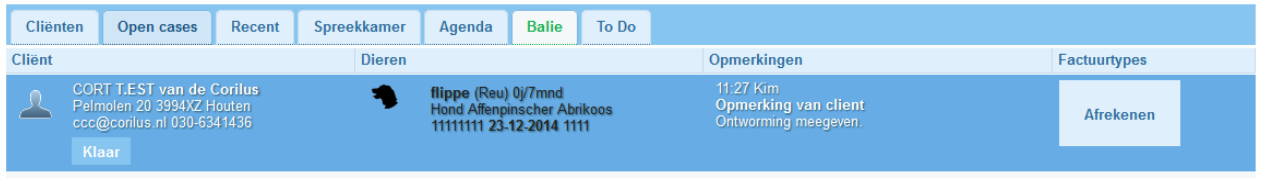

Op het moment dat er bijvoorbeeld nog een zak voer toegevoegd moet worden, kunt u op het dier klikken. De patiëntenkaart wordt geopend en u kunt nu eventueel nog wat toevoegen op de factuur. U klikt daarna op sluiten en dan komt u weer terug in het tabblad "Balie".

Door op "Afrekenen" te klikken wordt het betaal scherm getoond.

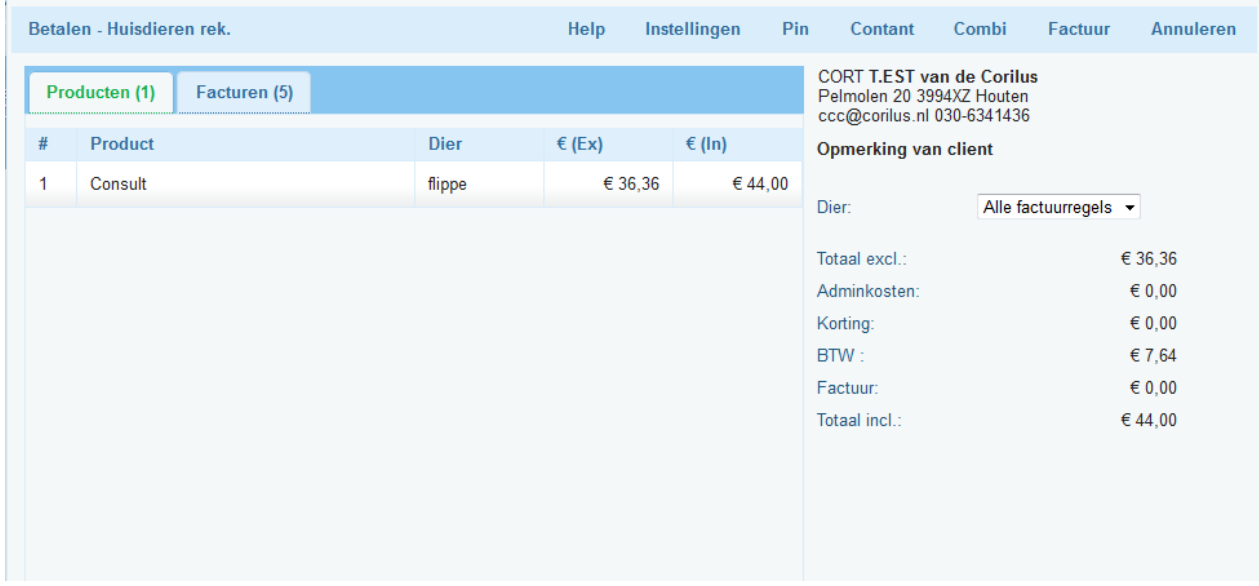

Onder het tabblad "Producten" staan de openstaande regels.

Onder het tabblad "Facturen" staan de geprinte facturen die nog niet of voor een deel betaald zijn. Op het moment dat de cliënt 1 van die facturen wil afrekenen aan de balie, kunt u de factuur onder dit tabblad selecteren. Zodra er openstaande regels staan, zal Viva 2.0 het bedrag van de regels en van de geprinte factuur bij elkaar optellen.

**Dier:** hier kunt u eventueel een dier kiezen. Zodra u dit doet worden alleen de regels voor het desbetreffende dier geselecteerd en kunt u die afrekenen.

Onder de knop "Instellingen" kunt u de instellingen doen voor de kassabon printer, pin etc.

**Kassabon:** u kunt hier de printer en de lay-out voor de kassabon instellen.

**Pinapparaat:** hier kunt u het juiste pin apparaat kiezen.

**Kwitantie:** Hier kiest u de juiste printer en lay-out voor de kwitantie.

Bovenin in het scherm ziet u een aantal afreken opties.

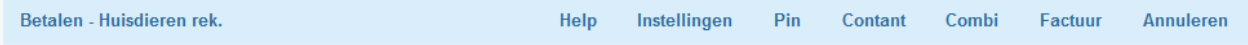

**Pin:** als u deze optie kiest zal volgend scherm getoond worden.

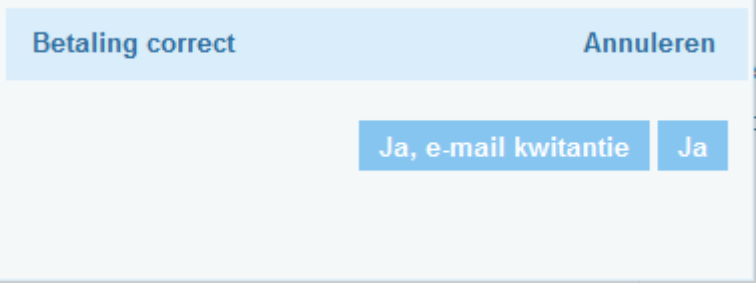

**Contant:** u ziet in dit scherm het totaal bedrag wat de cliënt moet betalen. U kunt hier ingeven wat er betaald wordt en Viva 2.0 zal dan zelf aangeven wat voor bedrag er aan wisselgeld terug gegeven moet worden.

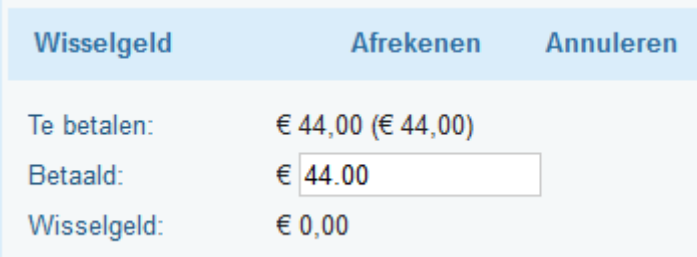

Is alles correct ingevoerd dan klikt u op "afrekenen".

**Combi:** deze optie kunt u gebruiken als de cliënt bijvoorbeeld een deel contant wil betalen en een deel per pin.

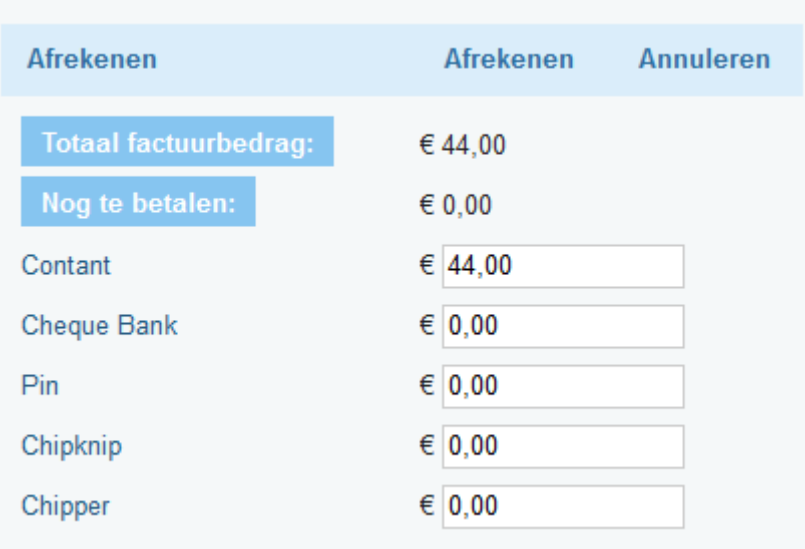

U geeft zelf het bedrag in achter de gewenste betaalwijze.

**Factuur:** Op het moment dat u de cliënt een geprinte factuur wilt meegeven (zodat hij/zij het bedrag via de bank kan overschrijven) gebruikt u de optie factuur.

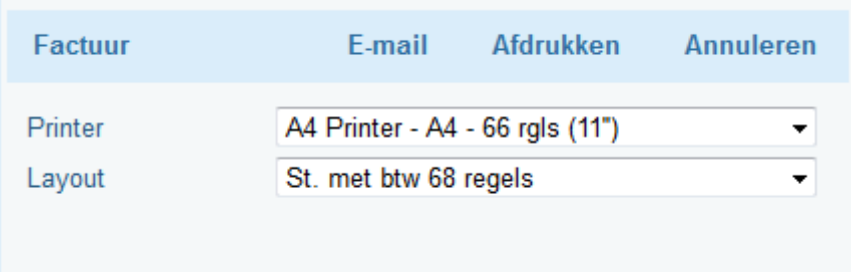

U kunt een printer en lay-out kiezen en dan op "Afdrukken" klikken of de factuur E-mailen.

Na het afrekenen komt u weer terug in het tabblad "Balie".

Om de cliënt te verwijderen uit het tabblad "Balie" klikt u op "Klaar".

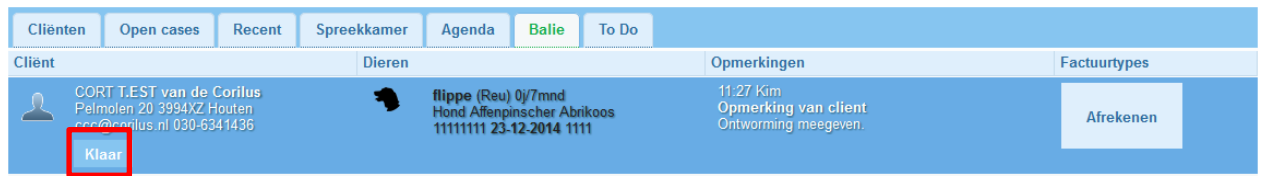

# <span id="page-19-0"></span>**6. Factuuregels direct afrekenen vanuit de patiëntenkaart**

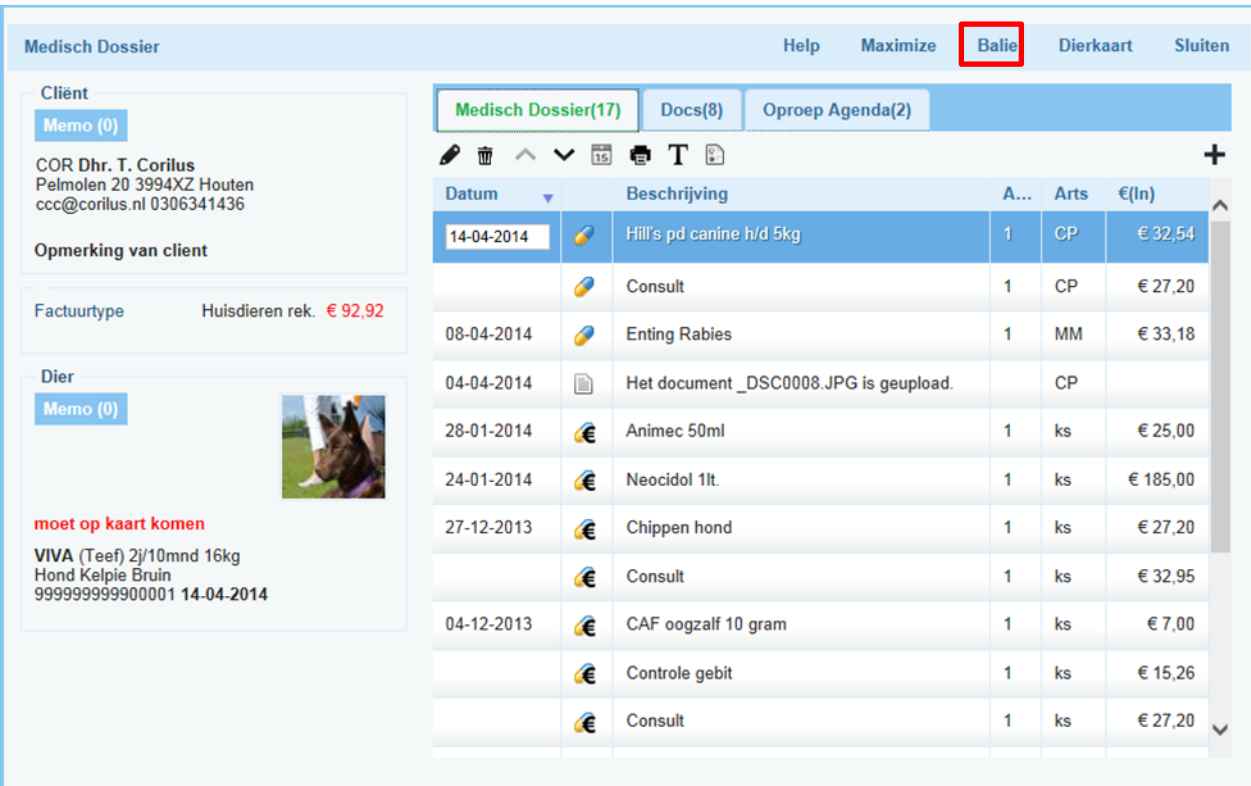

U kunt ook direct vanuit de patiëntenkaart naar het afreken scherm gaan.

U klikt op "Balie" en dan zal onderstaand scherm geopend worden.

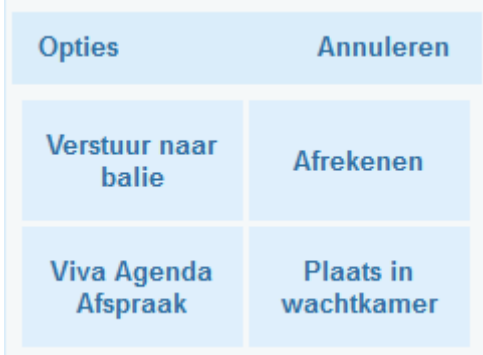

Zodra u voor afrekenen kiest, krijgt u het afreken scherm voor u. Zie hoofdstuk 5.2.